# setup guide

## hp photosmart 130

### unpack your printer

## (a)  $(1)$  (h) (g) (c) (d) (e) (f) (b) 1

- (a) Printer
- (b) *Setup Guide*
- (c) Software and Printer Help on CD
- (d) *Photo Printing Guide*
- (e) *Software Setup & Product Support* booklet
- (f) Power adapter and adapter plugs
- (g) Sample photo paper
- (h) Sample index cards
- (i) Print cartridge (HP #57)

**Important:** Make sure the power adapter cord does not block the rear paper path (d).

Make sure you place the printer at least 10 inches away from any obstruction to allow space for the paper to move during printing.

Note: The index card will be used to print a calibration page in step 5.

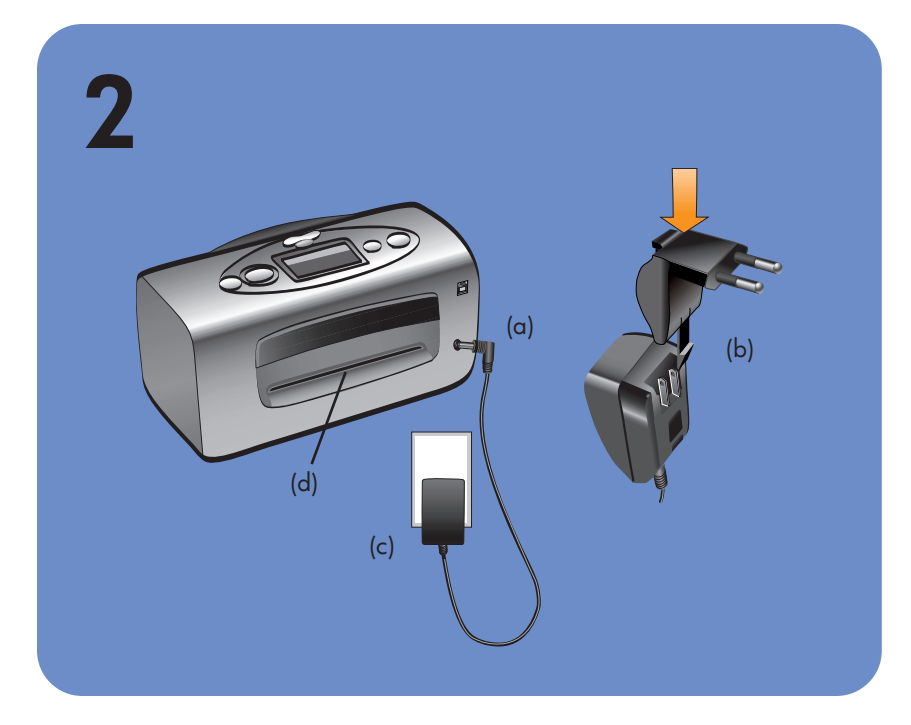

- 1. Insert the round end of the power adapter into the power adapter connection (a) on the back of your printer.
- 2. Connect the adapter plug for your area (b) to the power adapter.
- 3. Plug the power adapter (c) into a working electrical outlet.

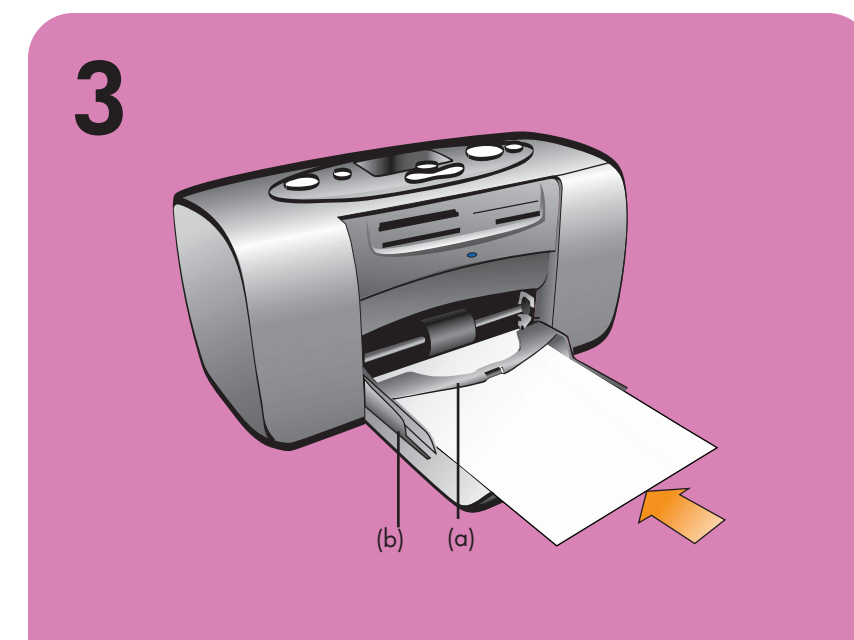

### connect the power adapter

### load an index card

autour de l'imprimante pour ne pas gêner le trajet du papier pendant l'impression.

- 1. Open the paper tray door.
- 2. Place an index card from the sample pack on the paper tray and slide the card underneath the output guide (a).
- 3. Move the paper width guide (b) to fit close to the left edge of the index card without bending the card.
- la connexion (a) située à l'arrière de l'imprimante.
- 1. Insérez l'extrémité arrondie de l'adaptateur secteur dans 2. Connectez l'adaptateur (prise) correspondant à votre pays (b) à l'adaptateur secteur.
- 3. Branchez l'adaptateur secteur (c) dans une prise de courant alimentée.

# installatiegids

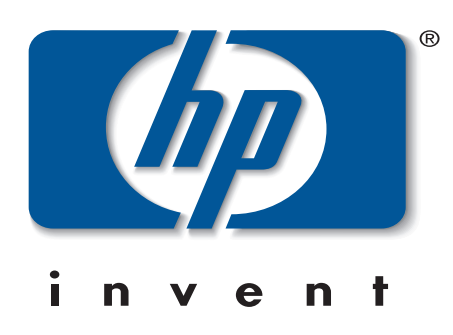

- 
- 
- 
- 
- 

Important : Veillez à ce que le cordon de l'adaptateur secteur ne gêne pas le trajet du papier à l'arrière de l'imprimante (d).

## installation

### déballez votre imprimante

- (a) Imprimante
- (b) *Poster d'installation*
- (c) CD-ROM contenant le logiciel et l'aide en ligne
- (d) *Guide d'impression photo*
- (e) Brochure *Configuration du logiciel et assistance produit*
- (f) Adaptateur secteur et adaptateurs (prises)
- (g) Echantillon de papier photo
- (h) Echantillon de planches-contact (i) Cartouche d'impression (HP n° 57)

### de printer uitpakken

- (a) Printer
- (b) *Installatiegids*
- (c) Software en Help bij printer op cd-rom
- (d) *Handleiding Foto's afdrukken*
- (e) Boekje *Software-installatie & productondersteuning*
- (f) Netspanningsadapter en adapterstekkers

- (g) Voorbeeldfotopapier
- (h) Voorbeeldindexkaart
- (i) Printercartridge (HP #57)

- Assurez-vous de bien laisser un espace minimum de 25 cm
	-
	-

### branchez l'adaptateur secteur

Plaats de printer minimaal 25 cm bij andere objecten vandaan, zodat er voldoende ruimte is voor het papier.

1. Steek het ronde eind van de netspanningsadapter in de hiervoor bestemde aansluiting (a) achter op de printer.

2. Steek de adapterstekker voor uw gebied (b) in de

netspanningsadapter.

3. Steek de netspanningsadapter (c) in een werkend

Belangrijk: zorg dat het snoer van de netspanningsadapter

stopcontact.

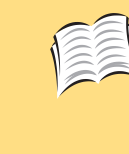

de achterste uitvoerlade (d) niet blokkeert.

de netspanningsadapter aansluiten

### chargez une planche-contact

Remarque : La planche-contact sera utilisée pour l'impression d'une page d'étalonnage, à l'étape 5.

- 1. Ouvrez le volet du bac papier.
- 2. Placez dans le bac papier une planche-contact que vous aurez prise dans le pack d'échantillons et glissez-la sous le guide de sortie (a).
- 3. Déplacez le guide de largeur du papier (b) et placez-le contre le bord gauche de la planche-contact, sans la bomber.

### een indexkaart plaatsen

Opmerking: de indexkaart wordt gebruikt voor het afdrukken van een kalibratiepagina in stap 5.

- 1. Open de klep van de papierlade.
- 2. Plaats een indexkaart uit het voorbeeldpakket in de papierlade en schuif de kaart onder de uitvoergeleider (a).
- 3. Schuif de papierbreedtegeleider (b) dicht tegen de linkerzijde van de indexkaart aan zonder de kaart te buigen.

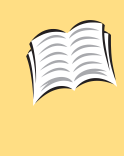

Raadpleeg de *Handleiding Foto's afdrukken* bij HP Photosmart 130 voor meer informatie over het afdrukken van digitale foto's en het gebruik van de printer (in sommige landen wordt deze handleiding alleen op cd-rom geleverd).

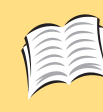

Raadpleeg het boekje *Software-installatie & productondersteuning* bij HP Photosmart voor aanwijzingen over het installeren van de software voor de printer op uw computer of voor informatie over het contact opnemen met HP.

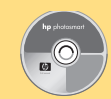

Raadpleeg de *Help bij HP Photosmart-printer* voor informatie over het gebruik van de printer bij uw computer, bijvoorbeeld voor het op de computer opslaan van foto's uit een geheugenkaart.

See your *HP Photosmart 130 Photo Printing Guide* for more information on printing your digital photos and using your printer (in some countries, this guide is in CD format instead of print).

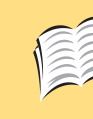

See your *HP Photosmart Software Setup & Product Support* booklet for instructions on installing the software for this printer on your computer, or to find information on contacting HP.

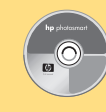

See your *HP Photosmart Printer Help* for information on using this printer with your computer, including saving photos from a memory card to the computer.

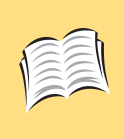

Consultez votre *Guide d'impression photo hp photosmart 130* pour savoir comment imprimer vos photos numériques et utiliser votre imprimante (dans certains pays, ce guide est disponible sur CD-ROM et non au format papier).

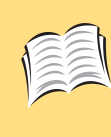

Consultez votre brochure *Configuration du logiciel et assistance produit hp photosmart* pour savoir comment installer le logiciel de l'imprimante sur votre ordinateur et contacter hp.

Consultez l'*aide en ligne hp photosmart* pour savoir comment utiliser l'imprimante avec votre ordinateur, et notamment enregistrer sur celui-ci des photos contenues sur une carte mémoire.

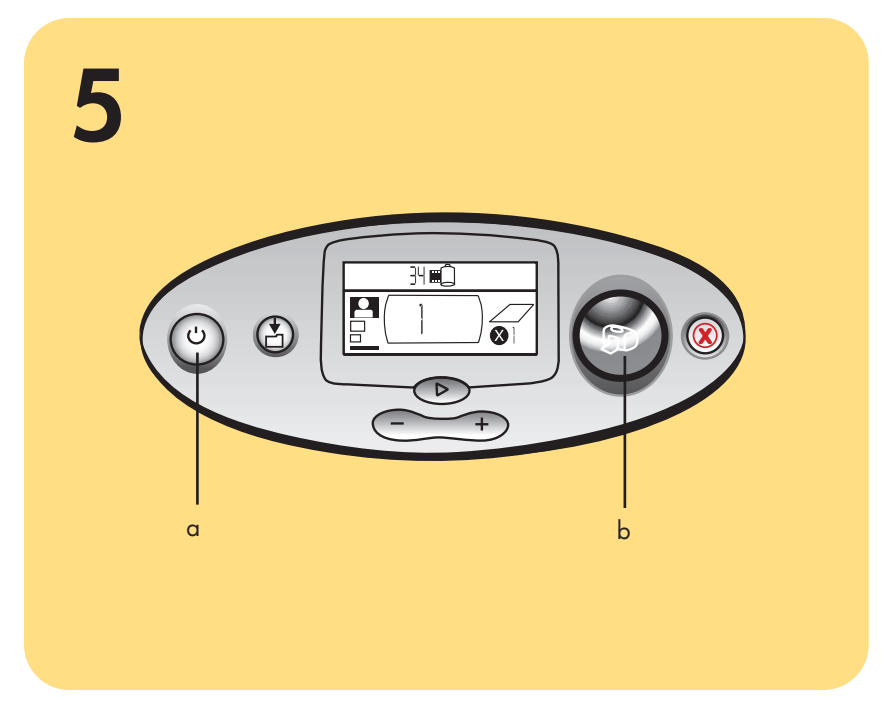

### turn your printer on

Press the **Power** button (a) on the top of the printer. A calibration page automatically prints. The printer is ready when the **Printer** light (b) turns green.

### print your first photo - it's easy!

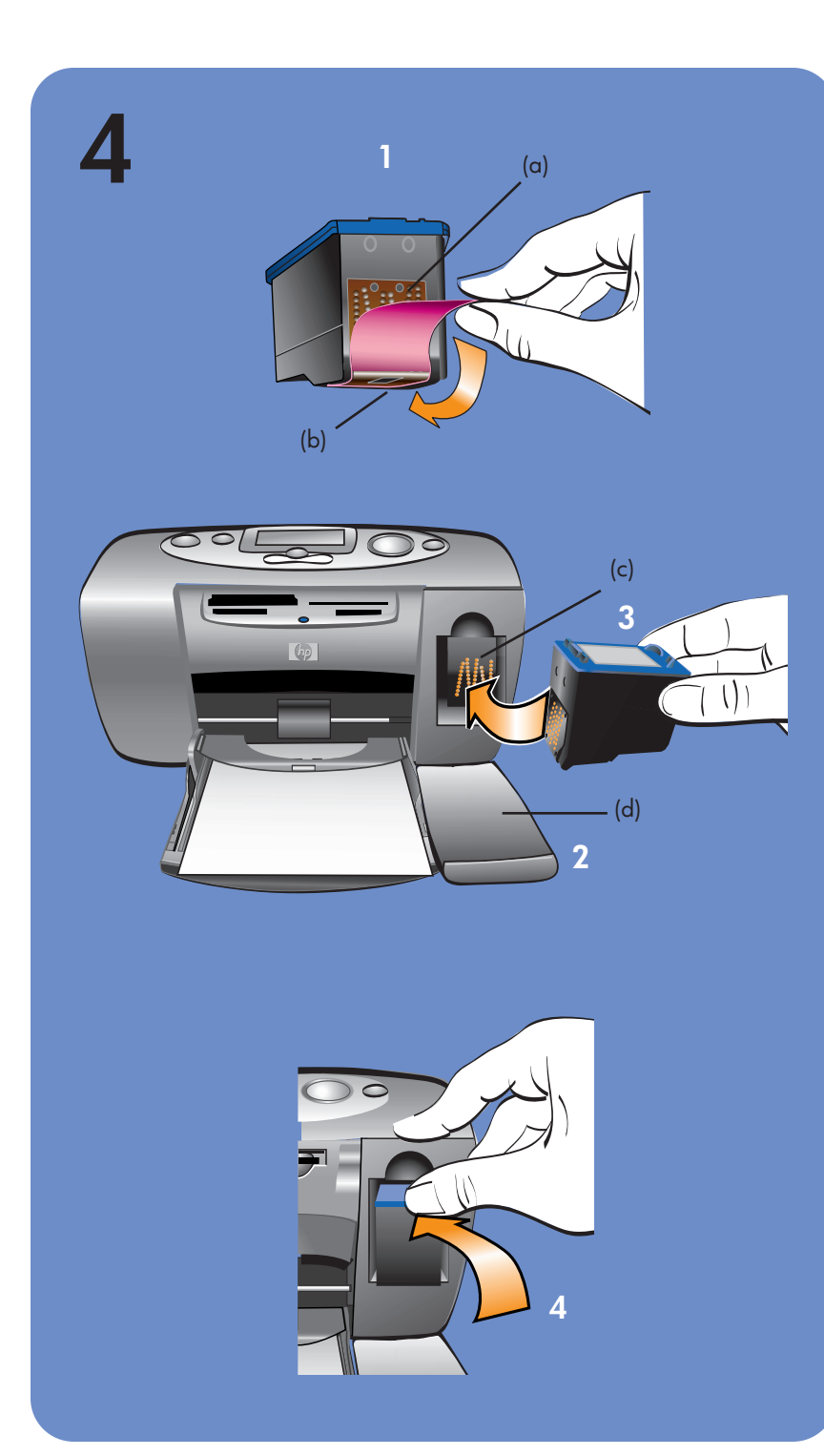

Important : Votre imprimante fonctionne uniquement avec la cartouche d'impression trois couleurs HP n° 57. N'utilisez en aucun cas une autre cartouche d'impression avec votre imprimante.

### installez la cartouche d'impression

- 1. Tirez la **languette rose** pour retirer la bande de protection de la cartouche d'impression. protection de la cartouche d'impression.
	- Ne touchez pas les buses d'encre (b) ni les contacts en cuivre (a) de la cartouche d'impression !
- 2. Ouvrez le volet d'accès à la cartouche d'impression (d) en l'abaissant.
- 3. Placez la cartouche d'impression dans le berceau (c), les contacts en cuivre orientés vers l'intérieur de l'imprimante et les buses d'encre vers le bas.
- 4. Poussez la cartouche dans le berceau jusqu'à ce qu'elle s'enclenche.
- 5. Fermez le volet d'accès à la cartouche d'impression.

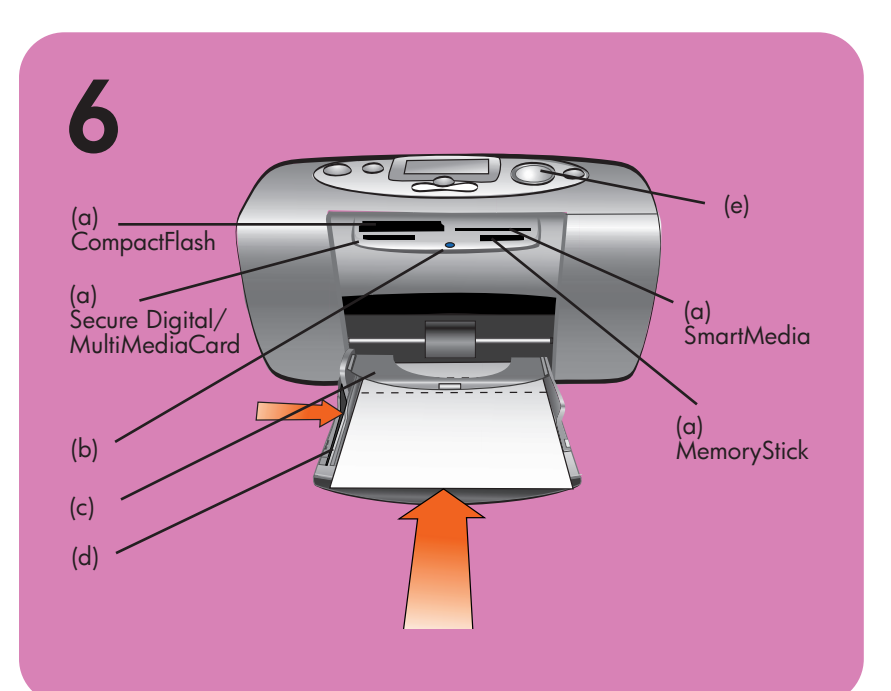

1. Pull the pink pull-tab to remove the protective tape from the print cartridge.

> Pour obtenir de l'aide, consultez la brochure *Configuration du logiciel et assistance produit hp photosmart* : vous y trouverez une liste de sites Internet et de numéros de téléphone. Reportez-vous également à la section Dépannage de votre *Guide d'impression photo hp photosmart 130*.

http://www.hp.com/cposupport/loc/regional.html

Important: Your printer works with the HP #57 tri-color print cartridge only. Do not use any other print cartridge with your printer.

Do not touch the ink nozzles (b) or copper contacts (a) on the print cartridge!

> Belangrijk: u kunt voor deze printer alleen de driekleurige printercartridge HP #57 gebruiken. Gebruik geen andere printercartridges.

- 1. Place photo paper from the sample pack on the paper tray with the glossy side up and the tab (c) closest to the inside of the printer.
- 2. Move the paper width guide (d) to fit close to the left edge of the paper. This helps the paper feed straight into the printer.
- 3. Insert a memory card containing your digital camera photos into the correct slot on the front of the printer (a). Note: Push the memory card into the printer until it stops—it does not insert all the way into the printer. The memory card light (b) flashes while the printer reads the memory card.
- 4. When the memory card light stops flashing and remains on, press the **Print** button (e). The first photo on the memory card prints at 10 x 15 cm.

### imprimez votre première photo : c'est facile !

- 1. Placez dans le bac papier du papier photo que vous aurez pris dans le pack d'échantillons, la face brillante sur le dessus, puis placez le taquet (c) le plus près possible de l'intérieur de l'imprimante.
- 2. Déplacez le guide de largeur du papier (d) et placez-le contre le bord gauche du papier : ceci permet au papier de s'insérer correctement dans l'imprimante.
- 3. Insérez une carte mémoire contenant vos photos numériques dans le logement correspondant, sur la face avant de l'imprimante (a). Remarque : Poussez la carte mémoire dans l'imprimante jusqu'à ce qu'elle soit en butée : elle ne s'insère pas intégralement dans l'imprimante. Le voyant de carte mémoire (b) clignote lorsque l'imprimante lit les informations contenues sur la carte mémoire.
- 4. Lorsque le voyant de carte mémoire arrête de clignoter et reste

- 2. Open the print cartridge door (d) by pulling the door down.
- 3. Place the print cartridge in the print cartridge cradle (c) with the copper contacts facing toward the inside of the printer and the ink nozzles facing down.
- 4. Push the print cartridge into the cradle until you feel it snap into place.
- 5. Close the print cartridge door.

### install the print cartridge

- 1. Verwijder de beschermende tape uit de printercartridge door aan het **roze lipje** te trekken.
- Raak hierbij niet de inktsproeiers (b) of koperen contactpunten (a) op de printercartridge aan.
- 2. Open de klep (d) van de printercartridge door de klep omlaag te trekken.
- 3. Plaats de printercartridge in de printercartridgehouder (c) met de koperen contactpunten naar de binnenkant van de printer gericht en de inktsproeiers naar beneden gericht.
- 4. Duw de printercartridge in de printercartridgehouder totdat deze op zijn plaats klikt.
- 5. Sluit het vak met de inktpatroon.

C8442-90163 Gedrukt in Duitsland 08/02 Gedrukt op gerecycled papier ©2002 Hewlett-Packard Company

allumé de façon continue, appuyez sur le bouton Imprimer (e). La première photo de la carte mémoire s'imprime en 10 x 15 cm.

C8442-90163 Printed in Germany 08/02 Printed on recycled paper ©2002 Hewlett-Packard Company

C8442-90163 Imprimé en Allemagne 08/02 Imprimé sur papier recyclé ©2002 Hewlett-Packard Company

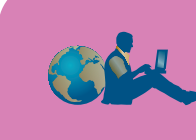

### de printercartridge installeren

Druk op de aan/uit-knop (a) boven op de printer. Er wordt automatisch een kalibratiepagina afgedrukt. De printer is gereed voor gebruik wanneer het printerlampje (b) groen wordt.

de printer inschakelen

### mettez votre imprimante sous tension

Appuyez sur le bouton marche/arrêt (a), situé sur le dessus de l'imprimante. Une page d'étalonnage s'imprime automatiquement. L'imprimante est prête lorsque le voyant de l'imprimante devient vert.

### uw eerste foto's afdrukken is simpel!

- 1. Plaats het fotopapier uit het voorbeeldpakket in de papierlade met de glanzende zijde naar boven en de tab (c) het dichtst bij de binnenkant van de printer.
- 2. Schuif de papierbreedtegeleider (d) dicht tegen de linkerzijde van het papier aan. Dit zorgt ervoor dat het papier recht in de printer wordt ingevoerd.
- 3. Plaats een geheugenkaart met foto's die u met uw digitale camera hebt gemaakt, in de juiste sleuf aan de voorkant van de printer (a).

Opmerking: duw de geheugenkaart in de printer tot deze stopt. De kaart gaat niet helemaal de printer in. De indicator voor de geheugenkaart (b) knippert terwijl de printer de kaart leest.

4. Wanneer de indicator stopt met knipperen en blijft branden, drukt u op de knop **Atdrukken** (e). De eerste foto op de geheugenkaart heeft een afmeting van 10 x 15 cm.

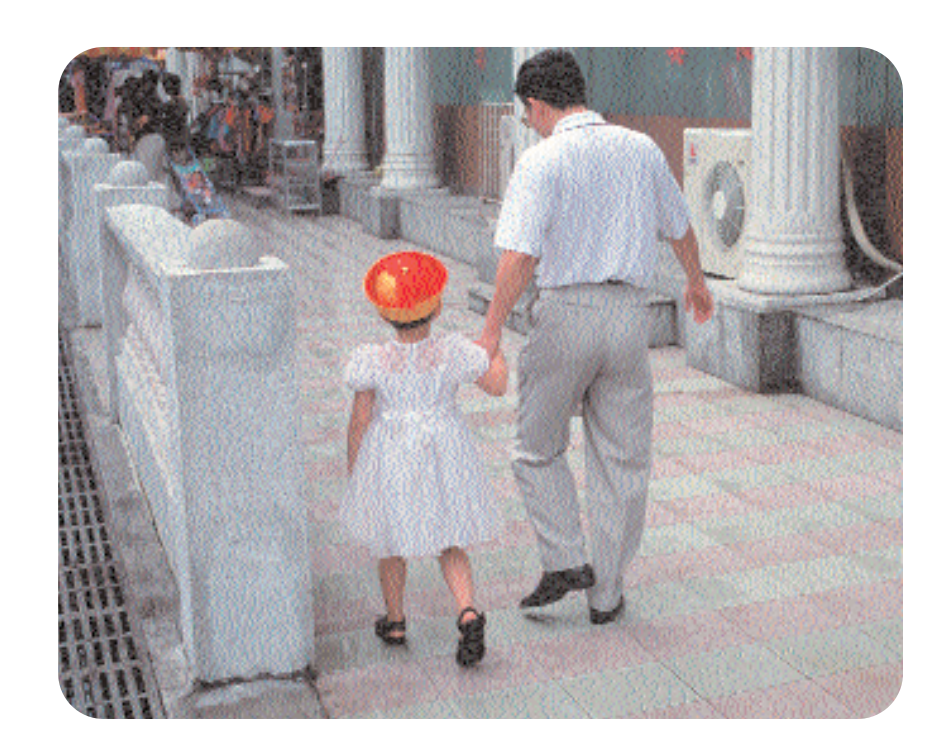

Als u hulp nodig hebt, raadpleegt u het boekje *Softwareinstallatie & productondersteuning van HP Photosmart* voor een lijst met websites en telefoonnummers of het gedeelte over probleemoplossing van de *Handleiding Foto's afdrukken* die wordt meegeleverd bij de HP PhotoSmart 130.

http://www.hp.com/cposupport/loc/regional.html

If you need assistance, see the *HP Photosmart Software Setup & Product Support* booklet for a list of Web sites and phone numbers, or see the troubleshooting section of your

*HP Photosmart 130 Photo Printing Guide*.

http://www.hp.com/cposupport/loc/regional.html